## Leave and Bonus Processing

During this time of year, a lot of clients are getting ready to put their employees on leave and to pay out the Bonus's or 13th Cheques. This is what you need to know regarding Leave and Bonus processing on Sage Business Cloud Payroll

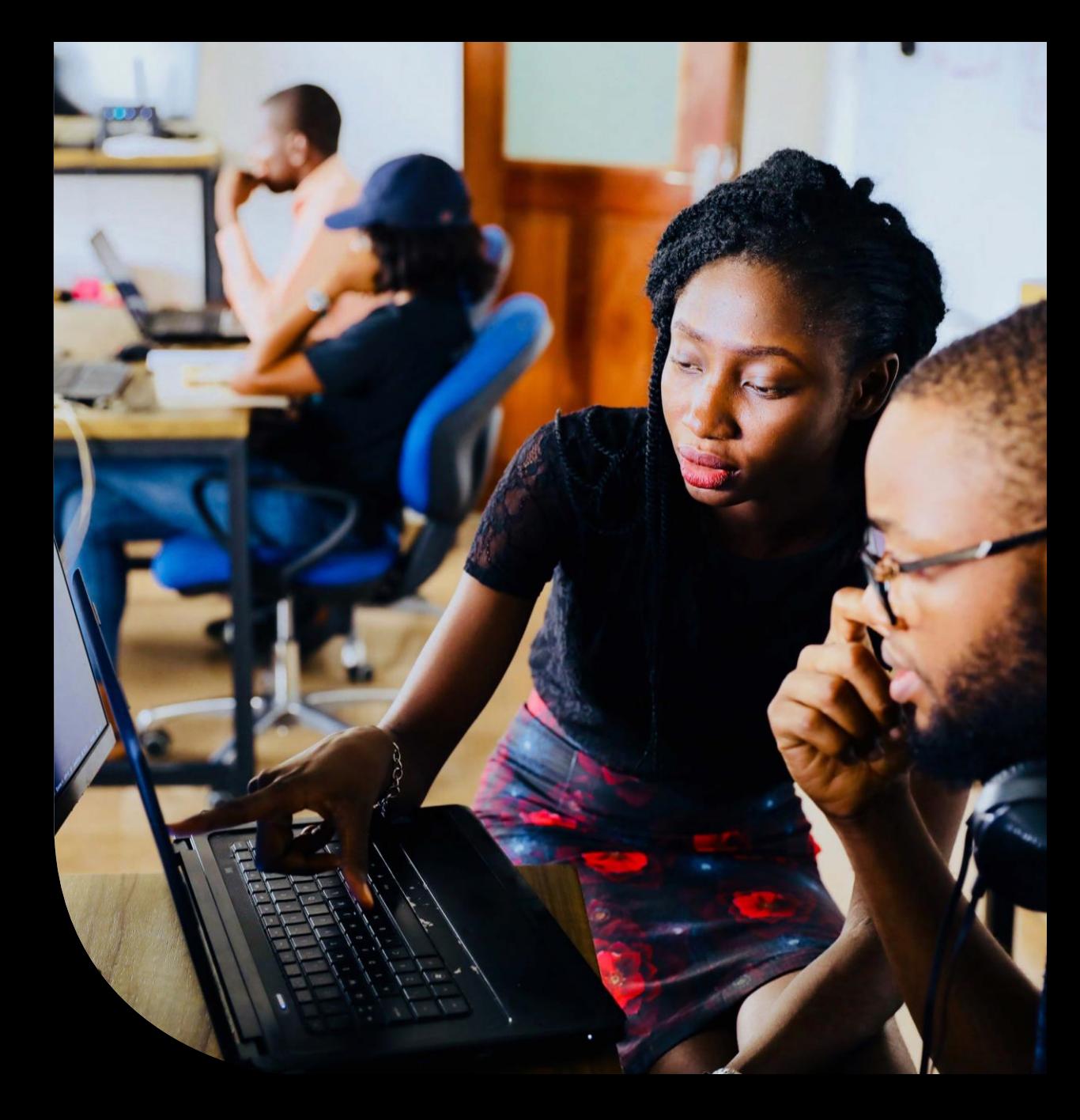

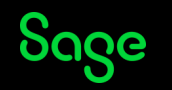

## **Statement question or Scenario Answer or Knowledge base article**

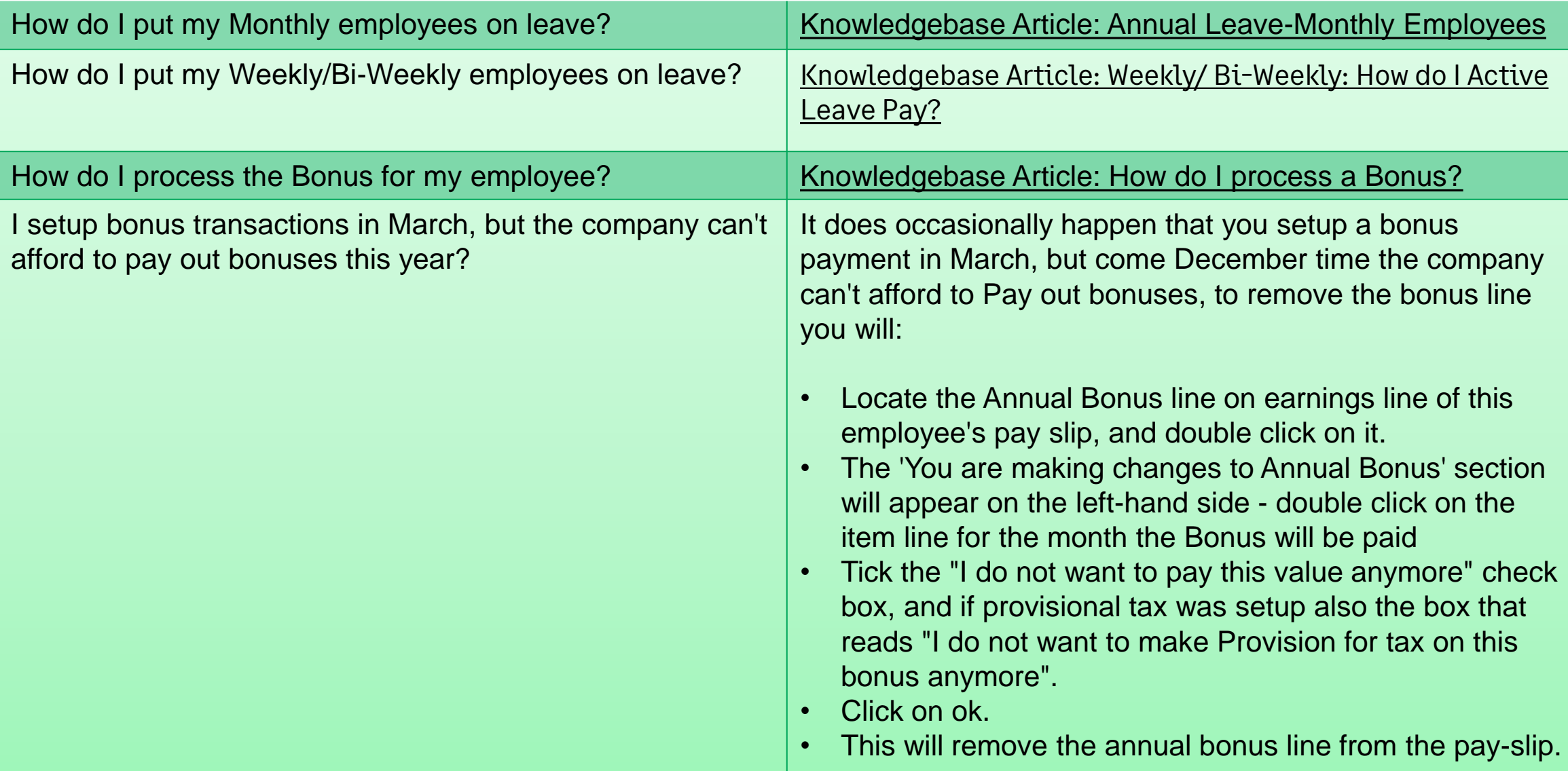

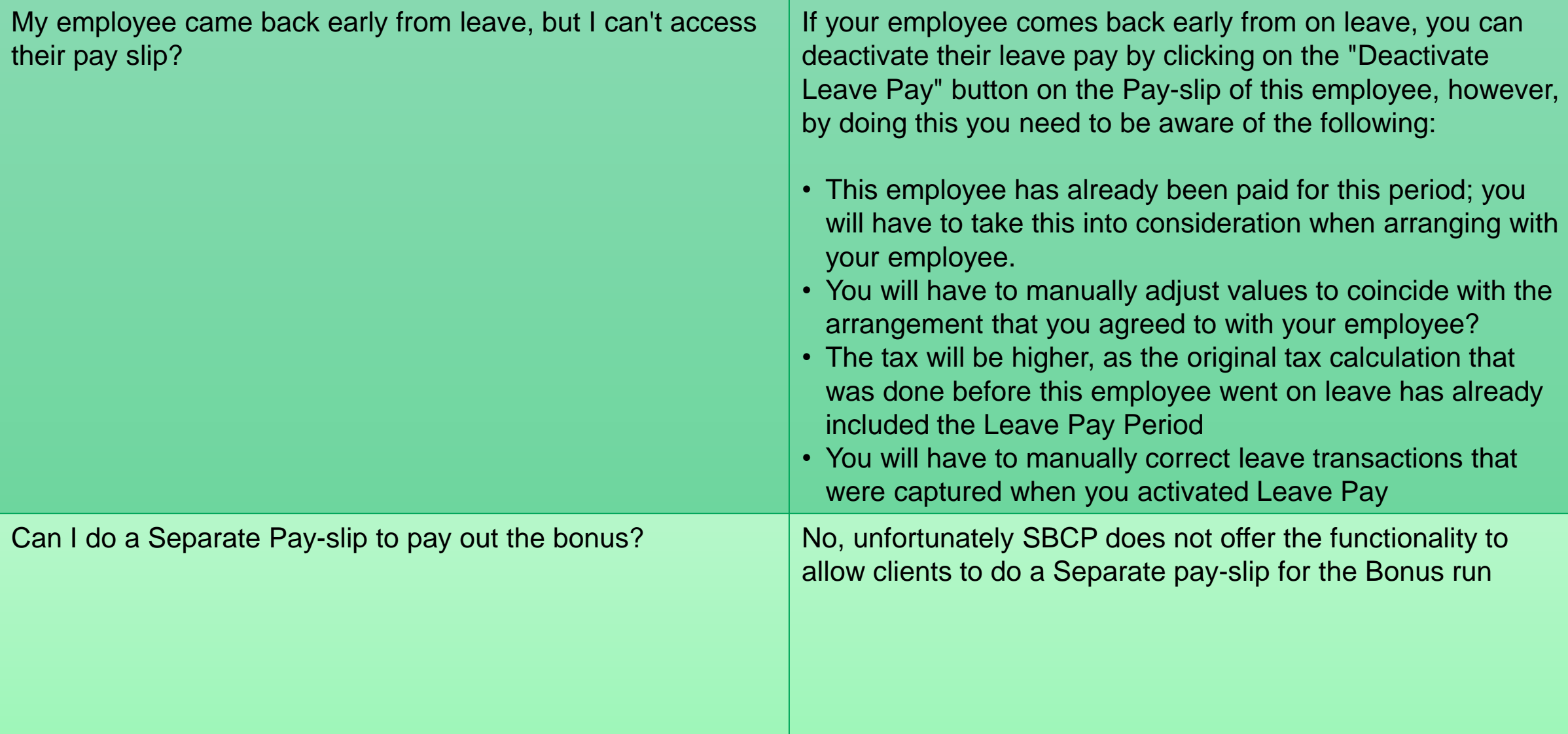

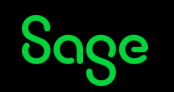

I know that SBCP doesn't have a separate run for the bonus, but last year you helped me with a work around?

As mentioned above, the system doesn't allow for separate pay-slips in a period, but some companies still want to pay Bonus's on the 15th, and salaries on the 25th, we do have a work around that will allow you to do this, however, you need to follow the steps to the letter to ensure that you don't end up paying your employee, or the employees tax incorrectly. This is what you do:

I want to pay the bonus first (on the 15th):

- 1. On the Pay-slip tab of this employee, double click on the Basic Salary. The Adjustment section will open, select the last option - 'I do not want to pay this Basic salary this month' and click on ok.
- 2. The annual bonus should still display with the amount, keep the item line as is. If the bonus was never added, please added as per the above section:

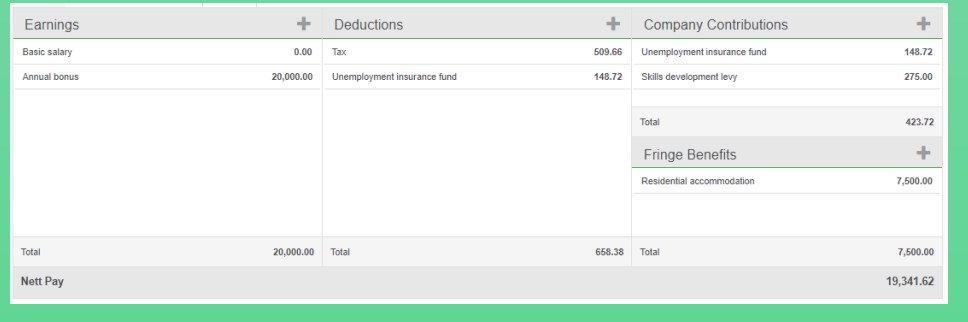

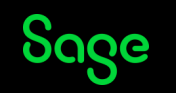

- 3. Generate the Pay-slip for the 15th, showing only the Annual Bonus:
- a. Navigate to Reports
- b. Select Pay-slips
- c. Filter the report to suit your needs, you can change the date on the pay-slip in the "select the date to print on the pay-slip" section or add Pay-slip message right at the bottom:

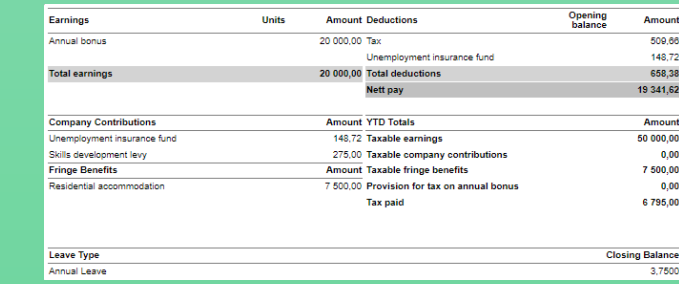

- 4. Generate your bank (ACB) file in order to do the payment for the bonus.
- 5. We will now add back in the Basic Wage:
- a. On the Pay-slip tab of this employee, double click on Basic Salary and scroll down select "I do not want to make an adjustment this month" and click on ok.
- b. The Pay-slip will automatically load your usual basic salary.
- c. Click on the back to pay-slip button on the bottom right -hand side

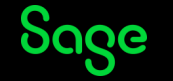

- 6. DO NOT REMOVE THE ANNUAL BONUS or change the amount of the annual bonus.
- 7. Click on the + next to deduction and select Advance:
- a. Enter the amount of the NET PAY as per 3.c in the "I want to deduct" block
- b. Enter 1 to the pay frequency block:

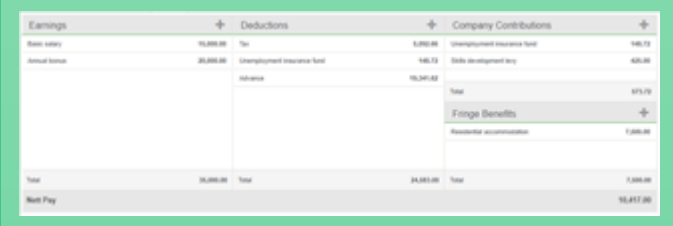

- 8. Generate the Pay-slip
- 9. Generate the Bank (ACB) file in order to do the payments
- 10. Once you have done the two payments, and given the pay-slips to the employees, you need to do the final step - and that is to remove the Advance:
- a. On the Pays-lip tab of the employee, click on Advance under deduction and select the line item on the left- hand side.
- b. Scroll to the bottom and select "I do not want to deduct this value anymore" and click on OK
- c. This will remove the line for the pay-slip and show the true reflection of what was paid in total to the employee (The Total Net-pay from the first Payslip:19341.62 + The total net-pay of the second payslip: R10417.00 = R29758.62):

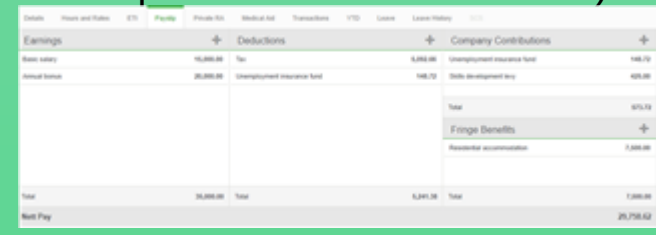

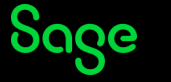

## Thank you!

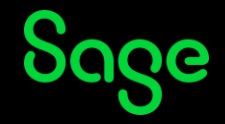

© 2021 The Sage Group plc or its licensors. All rights reserved. Sage, Sage logos, and Sage product and service names mentioned herein